# Inhalt

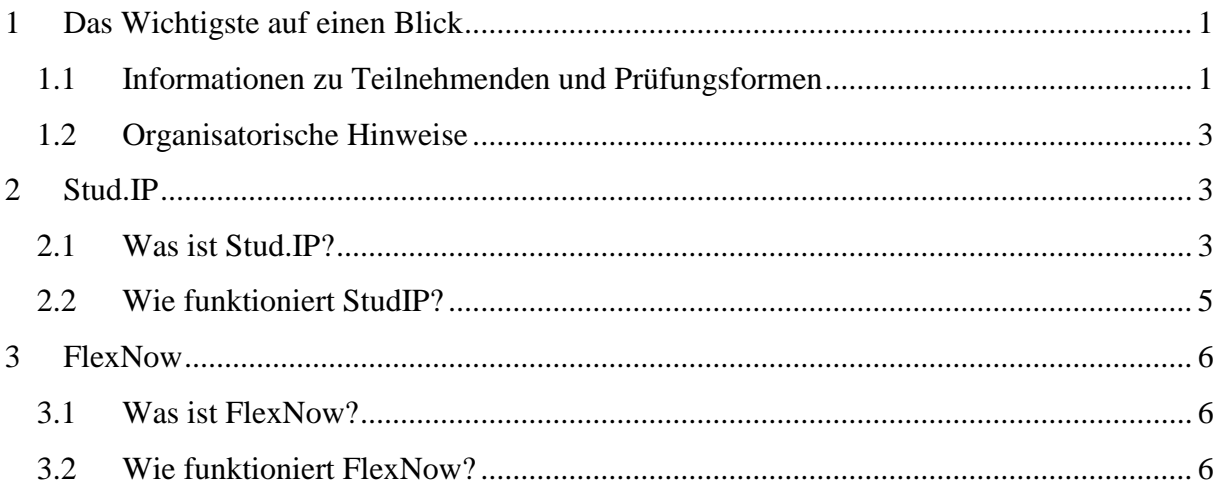

# <span id="page-0-0"></span>1 Das Wichtigste auf einen Blick

Wir heißen Sie als Lehrbeauftragte/r herzlich an unserem Institut willkommen und wünschen Ihnen viel Erfolg für Ihre Lehrveranstaltung. Um Ihnen den Einstieg etwas zu erleichtern, haben wir Ihnen hier einige relevante Informationen zusammengestellt.

# <span id="page-0-1"></span>1.1 Informationen zu Teilnehmenden und Prüfungsformen

# *Teilnehmerlisten und Noteneintrag*

Ihre Teilnehmerlisten erhalten Sie über das zentrale Prüfungsverwaltungssystem FlexNow (siehe hierzu Kapitel 3). Dort tragen Sie nach Abschluss des Seminares auch die Noten/Bewertungen der Studierenden ein.

# *Semesterzeiten*

Die aktuellen Semesterzeiten, inkl. der Weihnachtsferien im Wintersemester, können unter folgendem Link eingesehen werden:<http://www.uni-giessen.de/cms/studium/semesterzeiten>

#### *Seminarausfall*

Müssen einzelne Sitzungen einer Veranstaltung ausfallen, sind diese nachzuholen und am Ende des Semesters in einem entsprechenden Formular zu dokumentieren

# *Informationen zu den Studiengängen / Studienordnungen*

Für allgemeine Informationen über die verschiedenen Studiengänge besuchen Sie bitte die jeweiligen Webseiten der Justus-Liebig-Universität. Eine Übersicht über die Studiengänge am Infosheet Lehrbeauftragte Institut für Soziologie Karl-Glöckner-Str. 21 E, 35394 Gießen

Institut für Soziologie, inkl. Verlinkungen zu den jeweiligen Studienordnungen, finden Sie unter folgendem Link:

<https://www.uni-giessen.de/fbz/fb03/institute/ifs/studium>

Den direkten Link zu sämtlichen rechtsverbindlichen Ordnungen der Universität Gießen finden Sie hier:

<http://www.uni-giessen.de/mug>

#### *Prüfungsämter*

Auf den Homepageseiten des Instituts für Soziologie finden Sie eine Übersicht zu den Prüfungsämtern der jeweiligen Studiengänge:

<https://www.uni-giessen.de/fbz/fb03/institute/ifs/studium/pruefamt>

#### *Scheinerwerb, Notenskalen und Abgabe der Arbeiten*

Es gibt verschiedenen Möglichkeiten des Notenerwerbs. Die jeweilige Prüfungsform hängt von dem jeweiligen Studiengang und dem dortigen Modul, in dem die Veranstaltung angesiedelt ist, ab. Nähere Informationen zu den Formen des Notenerwerbes entnehmen Sie daher bitte den Modulordnungen der oben genannten Studienordnungen.

Benotet werden die meisten Studiengänge mit dem 15 Punkte-System:

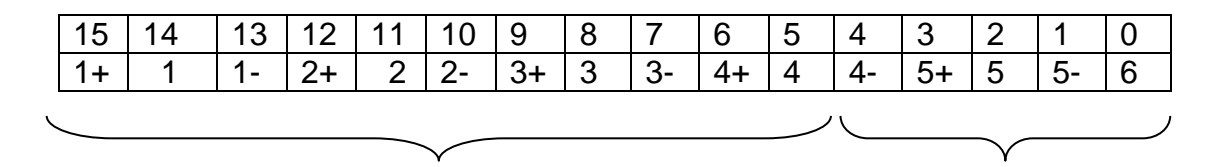

Bestanden Nicht bestanden

Seit WiSe 13/14 gibt es am IfS eine Anwesenheitsregelung, nach der Studierende an mind. 51% der Sitzungen anwesend sein "müssen", um einen Leistungsnachweis erbringen zu können.

Die Abgabefristen orientieren sich an den Semesterzeiten und sind im WiSe der 31.03. und im SoSe der 30.09.

Die Arbeiten können die Studierenden entweder direkt bei der dozierenden Person einreichen, im zuständigen Sekretariat abgeben, per Post senden (hier zählt der Poststempel als Abgabedatum) oder in den "Hausarbeiten-Briefkasten" des IfS werfen. (Zur Wahrung der Einreichungsfrist genügt für Studierende jedoch die rechtzeitige Zusendung per E-Mail).

# <span id="page-2-0"></span>1.2 Organisatorische Hinweise

#### *Raumplanung*

Für die Raumplanung ist im Haus B und E Kathrin Graulich (Seminarraumplanung@dekanat.fb03.uni-giessen.de) zuständig.

### *Zugang zu den Seminarräumen / Ausstattung der Räume*

Die Häuser am Philosophikum II sind im Semester Mo-Fr von 7-20 Uhr sowie in den Semesterferien von Mo-Fr von 7-18 Uhr geöffnet. Ein Verlassen der Gebäude ist nach dessen Schließung durch die jeweilige Notfalltür möglich. Bei Blockseminaren bitten wir darum, sich **rechtzeitig** um einen Schlüssel für die Hauseingangs bzw. Seminarraumtür zu bemühen.

Sämtliche Hörsäle oder Seminarräume in Haus E sind mit einen Beamer (inkl. VGA-Kabel) und großer Tafel ausgestattet. Kreide erhalten Sie in allen Sekretariaten im Gebäude.

Die Räume im neuen Seminargebäude am Alten Steinbacher Weg verfügen über Beamer und Whiteboards. Hier müssen jedoch ein VGA- oder HDMI-Kabel sowie Whiteboardmarker selbst mitgebracht werden.

Die Zweigbibliothek am Philosophikum II (Haus F) hat Mo.-So. von 8.30-21.00 Uhr (außer an Feiertagen) geöffnet.

# <span id="page-2-1"></span>2 Stud.IP

# **Wichtig: Für die Nutzung benötigen Sie Zugangsdaten (g-Kennung und Passwort), diese werden automatisch nach Zugang Ihres Erteilungsschreibens vom HRZ erstellt und Ihnen zugesandt.**

# <span id="page-2-2"></span>2.1 Was ist Stud.IP?

Stud.IP (Studienbegleitender Internetsupport von der Präsenzlehre) ist eine Lern- und Kommunikationsplattform, die der Unterstützung von Lehrveranstaltungen dient.

# *Teilnehmerlisten*

Die Seminarteilnehmer\_innen können sich (je nach Wunsch des oder der Dozierenden) in die entsprechende Lehrveranstaltung in Stud.IP eintragen. **Die Anmeldung über Stud.IP zur Veranstaltung ist NICHT gleichbedeutend mit der offiziellen Anmeldung zur Veranstaltung über FlexNow**.

#### *Ablaufpläne*

Hier können Dozierende die Ablaufpläne mit den jeweiligen Daten und Literaturhinweisen sowie Texte für die verschiedenen Sitzungen hochladen.

#### *Virtuelle Dateiordner*

Zu jeder Sitzung können Dateiordner angelegt werden, in denen beispielsweise die jeweiligen Sitzungstexte hochgeladen bzw. runtergeladen werden können. Es besteht außerdem die Infosheet Lehrbeauftragte Institut für Soziologie Karl-Glöckner-Str. 21 E, 35394 Gießen

Möglichkeit Ordner anzulegen, in die die Studierenden ihre Prüfungsleistung, Protokolle, PowerPoint-Präsentationen hochladen, ohne dass andere Studierende diese runterladen können. Eine genaue Anleitung solcher Zugriffsbeschränkungen findet sich hier:

[http://docs.studip.de/help/2.0/de/jlug/Basis/DateienZugriffsrechte#hausaufgaben\)](http://docs.studip.de/help/2.0/de/jlug/Basis/DateienZugriffsrechte#hausaufgaben)

Bitte berücksichtigen Sie beim Hochladen von Texten den möglichen Urheberschutz. Eine Anleitung dazu, welche Texte in welcher Form in Stud.IP den Studierenden zur Verfügung gestellt werden können, erhalten Sie hier:

<http://www.uni-giessen.de/ub/lernort-ausstattung/semesterapparate/urhwissg>

*Rundbrieffunktion für E-Mailversand über Verteiler*

Über die Rundbrieffunktionen können all diejenigen Studierenden kontaktiert werden, die sich über Stud.IP zur Veranstaltung angemeldet haben.

#### *Erfassung von Sprechstunden, Räumen, Kontaktdaten u.s.w.*

Über diese Funktion können u.a. Sprechzeiten festgelegt werden. Sprechstundenzeiten können via Stud.IP bekannt gegeben werden, Studierende haben dann die Möglichkeit, sich für einen bestimmten Termin anzumelden. Alternativ können auch "offene" Sprechstunden angeboten werden, für die eine vorausgehende Anmeldung nicht nötig ist.

→ Beachten Sie Ihre Kontaktinformationen sowie das dafür zuständige Sekretariat (falls vorhanden) anzugeben.

#### *Diskussionsforen*

Studierende und Dozierende können über jedes beliebige Thema ein Diskussionsforum starten. In der betreffenden Veranstaltung wählen Sie in der oberen Leiste den Reiter "Forum" aus. Hier können Sie das Diskussionsforum für Ihre Studierenden aktivieren.

#### *Umfragen und Tests*

Es können Umfragen und Tests erstellt werden, die die Studierenden via Stud.IP bearbeiten.

#### *News und Terminverwaltung*

Dozierende, sowie andere autorisierte Benutzer, können Anmerkungen zur Veranstaltung einstellen, die für alle Kursteilnehmer sichtbar sind. Sie können außerdem ihre Termine verwalten.

#### *Evaluationen*

Sie können Ihre eigenen Evaluationsbögen erstellen oder die vorgefertigten Bögen nutzen.

#### *Zugriff auf die angebotenen Kurse*

Sie können das Start- und Abschlussdatum der Veranstaltung bekanntgeben. Außerdem können Sie die Art und Weise der Zugangsberechtigung für die Veranstaltung festlegen.

Infosheet Lehrbeauftragte Institut für Soziologie Karl-Glöckner-Str. 21 E, 35394 Gießen

#### *Wikis*

Sie haben die Möglichkeit, Studierende gemeinsam an einem Text o.ä. arbeiten zu lassen, indem Sie ein Wiki erstellen.

#### *Veranstaltungs-Chaträume*

Mithilfe der Chat-Funktion kann mit Gruppen oder Einzelpersonen gechattet werden. Dieses Instrument ist besonders für Referatsgruppen interessant.

(Quelle: [http://www.studip.de/info/funktionsuebersicht/,](http://www.studip.de/info/funktionsuebersicht/) Stand 17.02.2014)

# <span id="page-4-0"></span>2.2 Wie funktioniert StudIP?

Nachdem Sie sich eingeloggt haben, sehen Sie auf der Stud.IP-Startseite die verschiedenen Funktionen von Stud.IP ("Meine Veranstaltungen", "Mein Profil" usw., sowie, in Form von Reitern in einer hell unterlegten Leiste "Start", "Veranstaltungen", "Nachrichten" usw.) Eigene Veranstaltungen können unter "Meine Veranstaltungen" eingesehen und bearbeitet werden. Nachfolgend die wichtigsten Einstellungen und Funktionen:

Damit Studierende auf die Veranstaltungen zugreifen können, müssen diese freigeschaltet werden (Veranstaltung auswählen, auf den Reiter "Verwaltung" klicken, den Button "Zugangsberechtigung" auswählen. Hier haben Sie dann die Möglichkeit zwischen, "Keins", "Los", "Chronologisch" oder "Gesperrt" auszuwählen und den Vorgang mit dem Button "Übernehmen" zu bestätigen). **Bitte berücksichtigen Sie, dass Texte mit Copyright nur in zugangsbeschränkten Veranstaltungen hochgeladen werden dürfen**. Nähere Hinweise hierzu, sowie zu der Frage welche Texte Sie in welcher Form Studierenden zugänglich machen dürfen, finden Sie unter folgendem Link:

<http://www.uni-giessen.de/ub/lernort-ausstattung/semesterapparate/urhwissg>

Unter dem Reiter "Teilnehmer Innen" finden Sie alle Studierenden, die sich über Stud.IP für Ihre Veranstaltung angemeldet haben. Am rechten Rand der Seite finden Sie einen Kasten mit "Aktionen", hier haben Sie die Möglichkeit "Nachricht an alle (Rundmail)" auszuwählen, um eine Nachricht an alle Teilnehmer\_Innen zu versenden.

Unter dem Reiter "Dateien" können Sie (und die Teilnehmer Innen der Veranstaltung) Dateien hoch- und runterladen. Wählen Sie bspw. in der Ordneransicht einen beliebigen Ordner aus und füllen ihn mit den für diesen Termin zu lesenden Texten. Darüber hinaus können eigenständige Ordner angelegt werden, bspw. für Protokolle oder Präsentationen.

Um ihr eigenes Profil zu bearbeiten, wählen Sie den Reiter "Profil" am oberen rechten Bildschirmrand aus. Hier haben Sie nun die Möglichkeit Ihr Stud.IP-Profil zu besuchen und zu verändern.

Um die Nachrichten zu sehen, die Sie über Stud.IP versendet und erhalten haben, klicken Sie auf den Briefumschlag in der hell unterlegten oberen Leiste.

Vergessen Sie nicht, sich nach der Nutzung von Stud.IP auszuloggen!

*Wichtig: Es findet kein automatischer Abgleich der Teilnehmerlisten zwischen Stud.IP und FlexNow statt!*

# <span id="page-5-0"></span>3 FlexNow

**Wichtig: Um FlexNow nutzen zu können, benötigen Sie Zugangsdaten, diese können Sie bei Kathrin Graulich (Raum 012a; [Kathrin.Graulich@sowi.uni-giessen.de\)](mailto:Kathrin.Graulich@sowi.uni-giessen.de) oder direkt über [flexnow@uni-giessen.de](mailto:flexnow@uni-giessen.de) beantragen.**

# <span id="page-5-1"></span>3.1 Was ist FlexNow?

Bei FlexNow handelt es sich um ein Prüfungsverwaltungssystem. Es regelt die verbindliche An- und Abmeldung der Studierenden zur Prüfung. Dozierende tragen hier zudem die Prüfungsleistung ein.

# <span id="page-5-2"></span>3.2 Wie funktioniert FlexNow?

# *Teilnehmerlisten*

Nachdem Sie sich angemeldet haben, sehen Sie die Startseite von FlexNow. Klicken Sie dort auf "Dozentenportal (neuer Zugang)". Wollen Sie sich über die Teilnehmeranzahl Ihres Seminars informieren, klicken Sie links in der Leiste auf "Teilnehmerlisten" und anschließend auf "Veranstaltungen". Dort wählen Sie das entsprechende Semester sowie anschließend das entsprechende Seminar aus und klicken "Teilnehmer laden". Nun sehen Sie in Ihrem Browserfenster die Teilnehmer Innen Ihres Seminars. Wenn Sie den Reiter "Teilnehmerliste mit Namen" ausgewählt haben, können Sie diese als pdf ("Liste zum Drucken anzeigen") oder Excel Datei ("Export als CSV") herunterladen. Hierbei können Sie wählen, ob die Liste nach Namen oder Matrikelnummer sortiert sein soll (letzteres ist die Grundeinstellung).

# *Noteneintragung*

Wollen Sie am Ende des Semesters die Prüfungsleistungen der Studierenden eintragen, lassen Sie sich die Teilnehmer Ihres Seminares im Browserfenster anzeigen. In der Listenansticht der "eingeflexten" Studierenden haben Sie die Möglichkeit, in der Spalte "Note" eine entsprechende Punktzahl einzugeben. Sollten Sie keine Punkte vergeben (z.B. weil das Seminar unbenotet ist) oder eine prüfungsrelevante ergänzende Bemerkung zur Note machen müssen (z.B. "Bestanden durch Ausgleichsprüfung"), können Sie in der Spalte "Prfbem" zwischen verschiedenen Kategorien ("Ohne", "Bestanden" "Nicht-Bestanden" usw.) auswählen.

*→ Wichtig: Speichen Sie Ihre Eingaben nach jeder Änderung!!!*

Haben Sie alle Noten eingetragen, wählen Sie den Reiter "Teilnehmerliste mit Namen" am oberen Rand der Seite und ändern ihn in "Ergebnisaushang anonym" und wählen Sie "drucken". Die ausgedruckten Listen unterschreiben Sie nun und können Sie aushängen.

Nun gehen Sie erneut auf die eben bearbeitete Seite, wählen wieder "Teilnehmerliste mit Namen", ändern ihn in "Meldung der Ereignisse an das Prüfungsamt". Dieses Dokument können Sie als pdf drucken. Die ausgeruckten Papiere unterschreiben Sie und übermitteln sie dem Prüfungsamt.

*→ Wichtig: Übermitteln Sie erst dann Noten an das Prüfungsamt, wenn Sie ALLE Noten (auch die derjenigen, die den Ausgleichstermin wahrnehmen müssen) eingetragen haben, denn Änderungen sind dann nur noch bedingt möglich.*

*Kontaktadressen:* [https://flexnow.uni-giessen.de](https://flexnow.uni-giessen.de/) E-Mail: [flexnow@uni-giessen.de](mailto:flexnow@uni-giessen.de) Tel.: 0641 99 12128